# **Le Formatage Conditionnel Sous Calc**

### pour

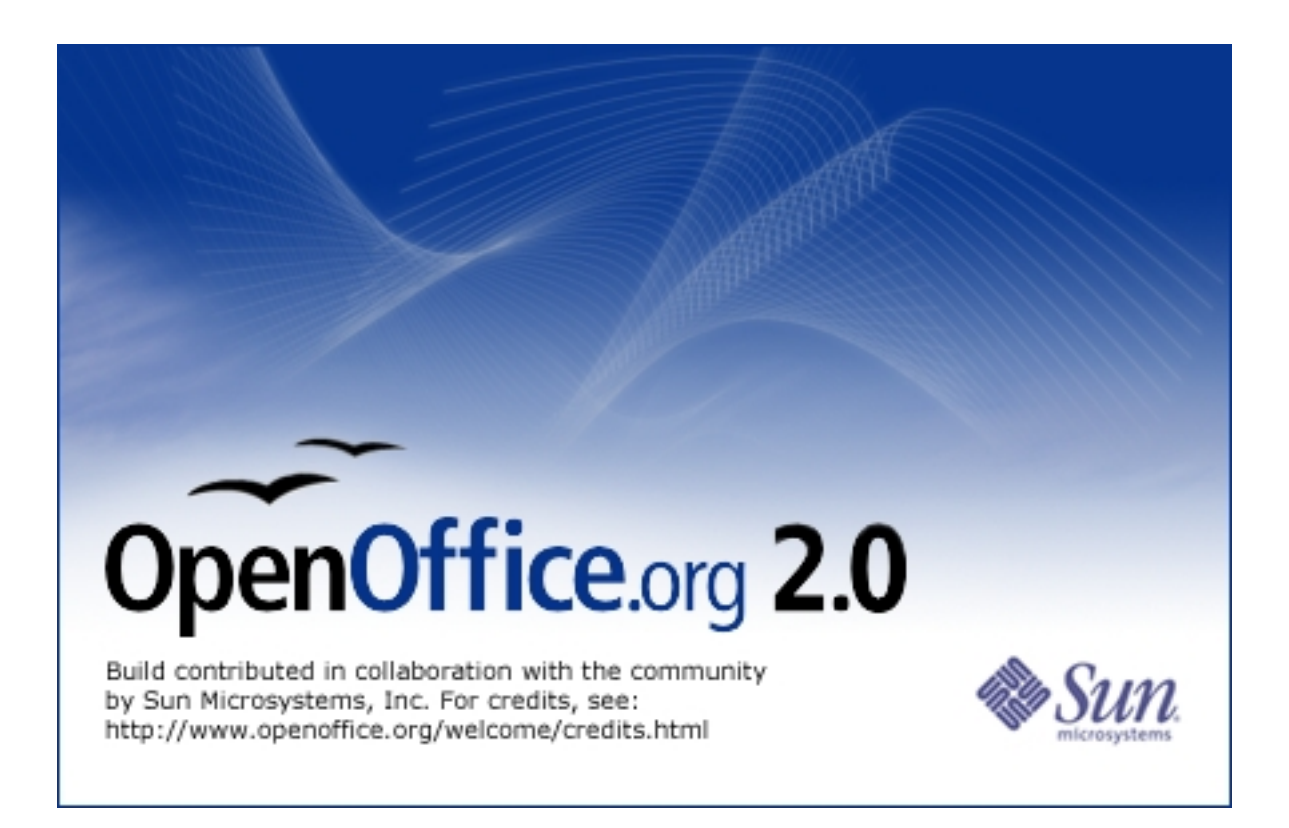

Auteur Initial : Jean-François PHILIP

Ce tutoriel est disponible (ainsi que bien d'autres !) sur [http://user.services.openoffice.org/fr/forum/index.php](http://www.forum-openoffice.org/)

Ce tutoriel à été réalisé sous OpenOffice.org 2.4.1 en date du 28 Août 2008.

Cette création est mise à disposition selon le Contrat Paternité-Pas d'Utilisation Commerciale-Partage des Conditions Initiales à l'Identique 2.0 France disponible en ligne <http://creativecommons.org/licenses/by-nc-sa/2.0/fr/>ou par courrier postal à Creative Commons, 559 Nathan Abbott Way, Stanford, California 94305, USA.

# <span id="page-1-0"></span>Table des matières

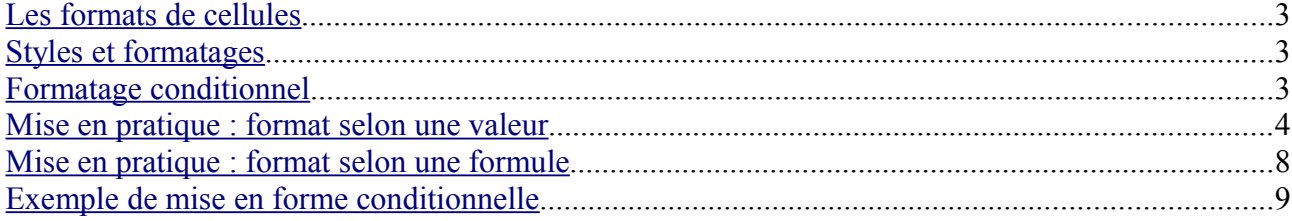

# <span id="page-2-2"></span>**Les formats de cellule**

Le format d'une cellule est l'ensemble des propriétés d'affichage d'une cellule, lorsque l'on applique un format, on met en forme une cellule, on formate une cellule.

De quoi est composé un format :

- le type de nombre (nombre, date, symbole monétaire...)
- la police de caractère (type de police, taille...)
- les effets de caractères (souligné, barré, couleur de police...)
- l'alignement (alignement vertical, alignement horizontal, orientation...)
- les bordures (couleur, emplacement...)
- l'arrière-plan (couleur de fond)
- la protection de cellule (affichage, modification, impression...)

Toutes ces propriétés d'affichage se retrouvent dans le menu *Format > Cellules*

### <span id="page-2-1"></span>**Styles et formatage**

Anciennement appelé *Styliste* dans les versions antérieures d'OpenOffice.org, la boite de dialogue *Styles et formatage* -qui peut être appelée directement par la touche de fonction F11-, va permettre de mémoriser pour chaque feuille de calcul créée les différents formats voulus.

Plutôt que de formater une cellule directement, puis une autre à l'identique, et ainsi de suite, il est en effet plus pratique et rapide de créer un format de cellule, l'enregistrer dans *Styles et formatage*, puis de l'appliquer aux cellules voulues : ainsi, toute les cellules auront exactement le même format, ce qui peut ne pas être vrai lorsque l'on fait du formatage direct.

Comme *Styles et formatage* va mémoriser tous les formats voulus, cette boite dialogue va s'avérer incontournable pour réaliser du formatage conditionnel.

### <span id="page-2-0"></span>**Formatage conditionnel**

Le formatage conditionnel va permettre d'affecter un format prédéfini à une ou plusieurs cellules en fonction du résultat (ou bien du contenu) d'une cellule.

Si la ou les conditions sont réunies, un certain format peut être affecté à la cellule voulue.

Par défaut, on va pouvoir affecter 3 formats conditionnels, à l'aide de 3 conditions qui sont vérifiées en permanence par Calc.

Ainsi, chaque fois que la valeur d'une cellule varie, un format est affecté selon l'ordre des conditions établies.

Pour simplifier, beaucoup d'utilisateurs parlent de MFC (**M**ise en **F**orme **C**onditionnelle)

### <span id="page-3-0"></span>**Mise en pratique : format selon une valeur**

1) Création d'un format

Imaginons la feuille de calcul suivante :

– une suite de référence de pièces, et dont on veut faire ressortir en couleur une référence particulière.

Voici ce que cela pourrait donner :

Nous allons créer le format suivant :

- Police de caractère *Arial Black italique*
- Soulignage simple Rouge Clair
- Alignement horizontal Centré
- Bordure simple complète Vert Clair
- Arrière-plan Jaune 1

Pour créer ce format :

- Appeler la fenêtre *Styles et formatage*, par la touche F11, par exemple.
- Clic-droit sur le format *Standard > Nouveau*, la boite de dialogue Style de cellule s'ouvre
- Sur le premier onglet, **Gérer**, donner un nom à votre style ; évitez les noms comme *Style1, Style2, MonStyle* etc... qui ne vous renseigneront pas sur les propriétés du style. Préférez les noms de style plus parlant, du type *Fond\_Bleu, Police\_Rouge* etc... Pour notre style, nous pouvons l'appeler *Evidence*.

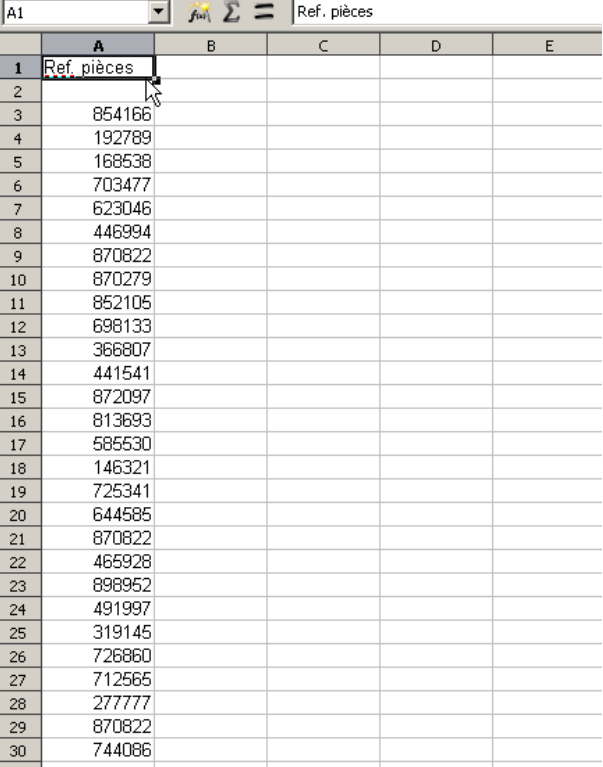

– Sélectionnez dans les onglets suivants les différentes propriétés du format voulu, puis valider ; notre nouveau format apparaît désormais dans Styles et formatage :

Nous allons nous servir de ce style pour mettre en évidence la référence 870822.

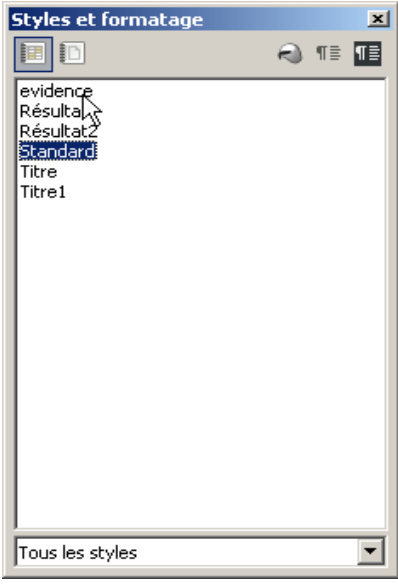

Page 4/12 [Table des matières](#page-1-0)

#### 2) Affectation du format

- a) sélectionnez la totalité de vos références
- b) menu *Format > Formatage conditionnel*

La condition 1 est déjà cochée, en face de *La valeur est* égale à, saisir 870822 puis choisir le format « evidence » :

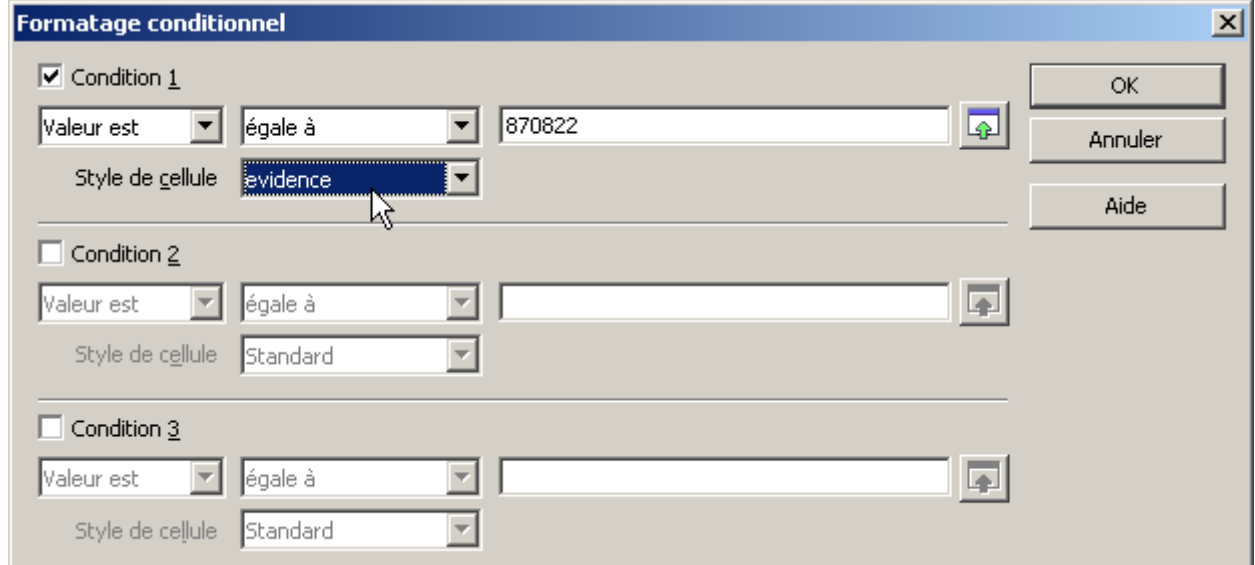

Puis valider :

Toutes les références 870822 vont alors apparaître en évidence.

**O** pour faire un format conditionnel surfaire du texte, ne pas oublier de mettre celui entre guillemets.

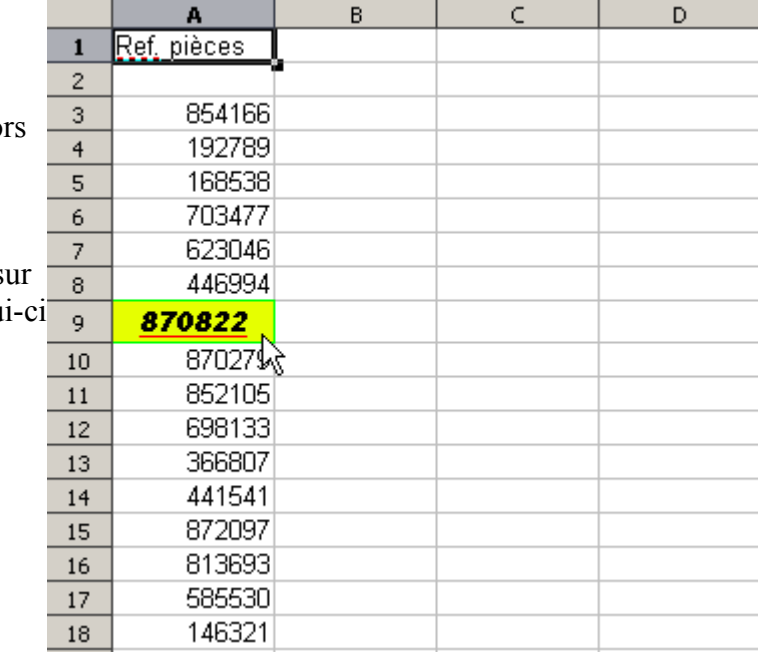

Si l'on veut changer la référence mise en évidence par une autre, la manipulation va être fastidieuse...

L'idée pourrait être de saisir la référence voulue en B1, et ensuite que le format s'applique sur notre colonne.

De nouveau, sélectionnez la totalité de vos références, puis faites appel à la commande menu *Format > Formatage conditionnel*, et appliquer ce nouveau choix :

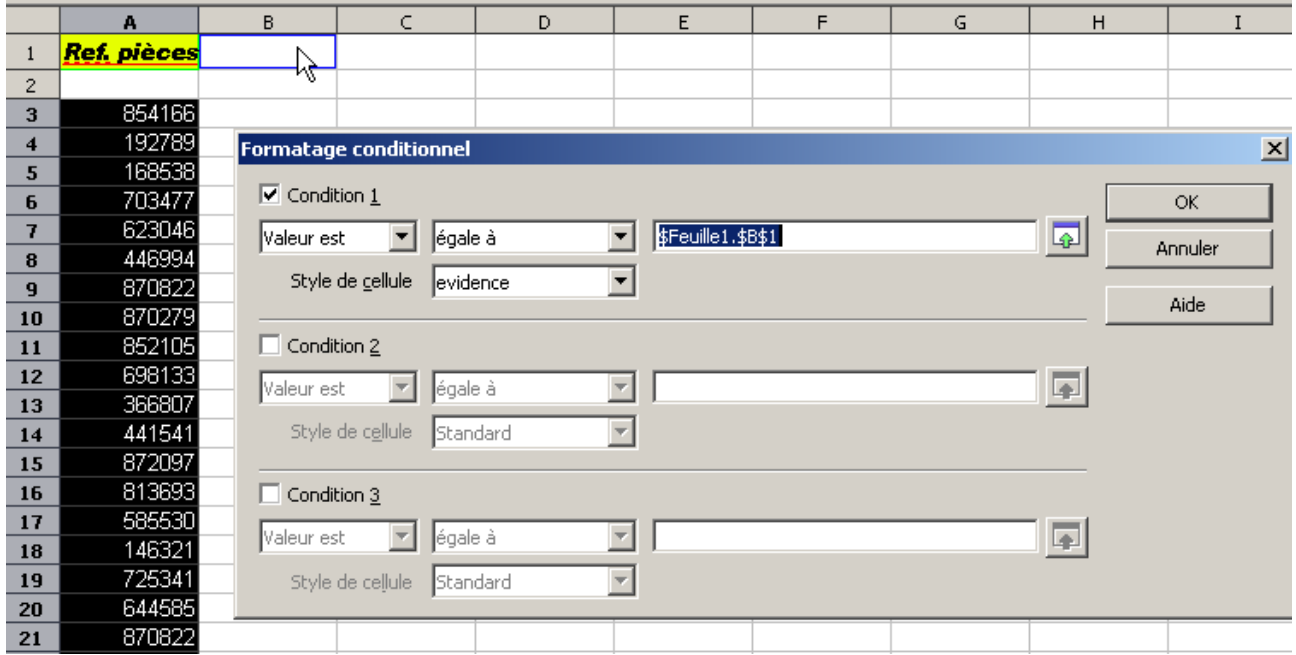

il suffit de cliquer sur la cellule B1 pour remplir le champ voulu.

**Piège** : lorsque vous cliquez sur B1, remarquez que Calc affecte une valeur absolue à la référence de cellule (voir aide F1 sur *Références absolues;relatives*) ; ne vous laissez donc pas piéger par une référence relative, sinon Calc va bien sûr faire évoluer la référence selon les lignes et/ou colonnes qui dépendent du formatage conditionnel.

Pour chaque code saisi en B1, la mise en évidence sera réalisée dans votre liste en colonne A.

3) Affecter plusieurs formats

Vous voulez maintenant affecter le format « evidence » si la référence est supérieure ou égal à 800000.

Vous voulez maintenant affecter un format si la référence est comprise entre 500000 et 800000, identique mais avec un fond bleu.

Vous voulez maintenant affecter un format si la référence est inférieure ou égale à 500000, identique mais avec un fond vert.

Créons déjà nos formats :

- Touche F11
- Clic droit sur le format « evidence » > *Nouveau*
- changer la couleur de fond, choisir par exemple Bleu8, baptiser le nouveau style « evidence\_bleu »
- Clic droit sur le format « evidence » > *Nouveau*
- changer la couleur de fond, choisir par exemple Vert8, baptiser le nouveau style « evidence\_vert »

De nouveau, sélectionnez la totalité de vos références, puis faites appel à la commande menu *Format > Formatage conditionnel*, et appliquer ce nouveau choix :

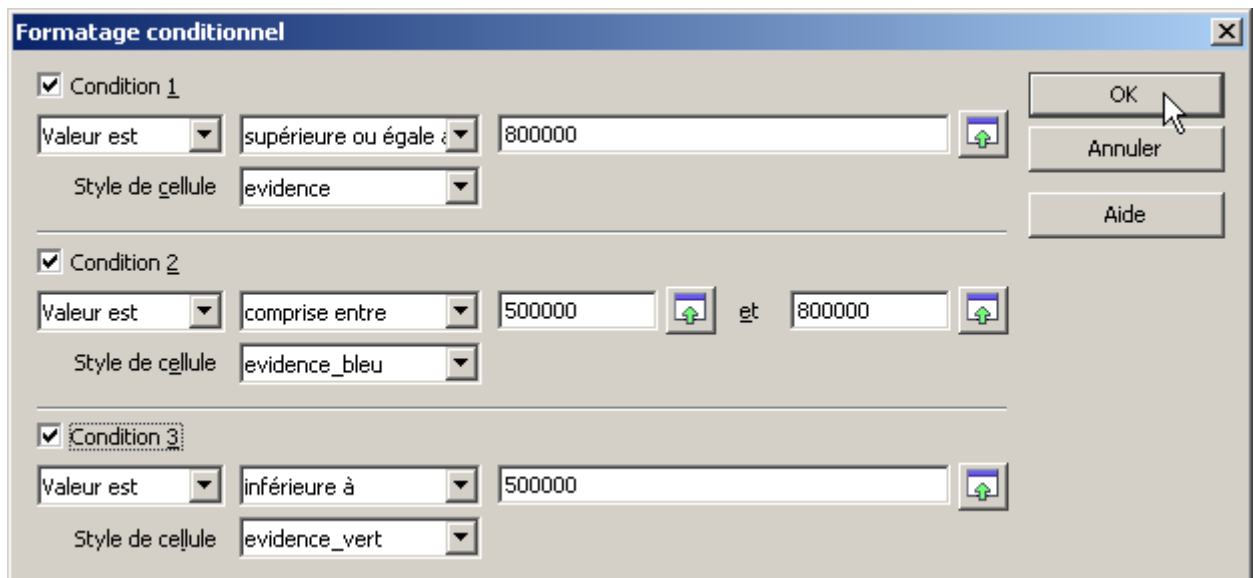

Le résultat :

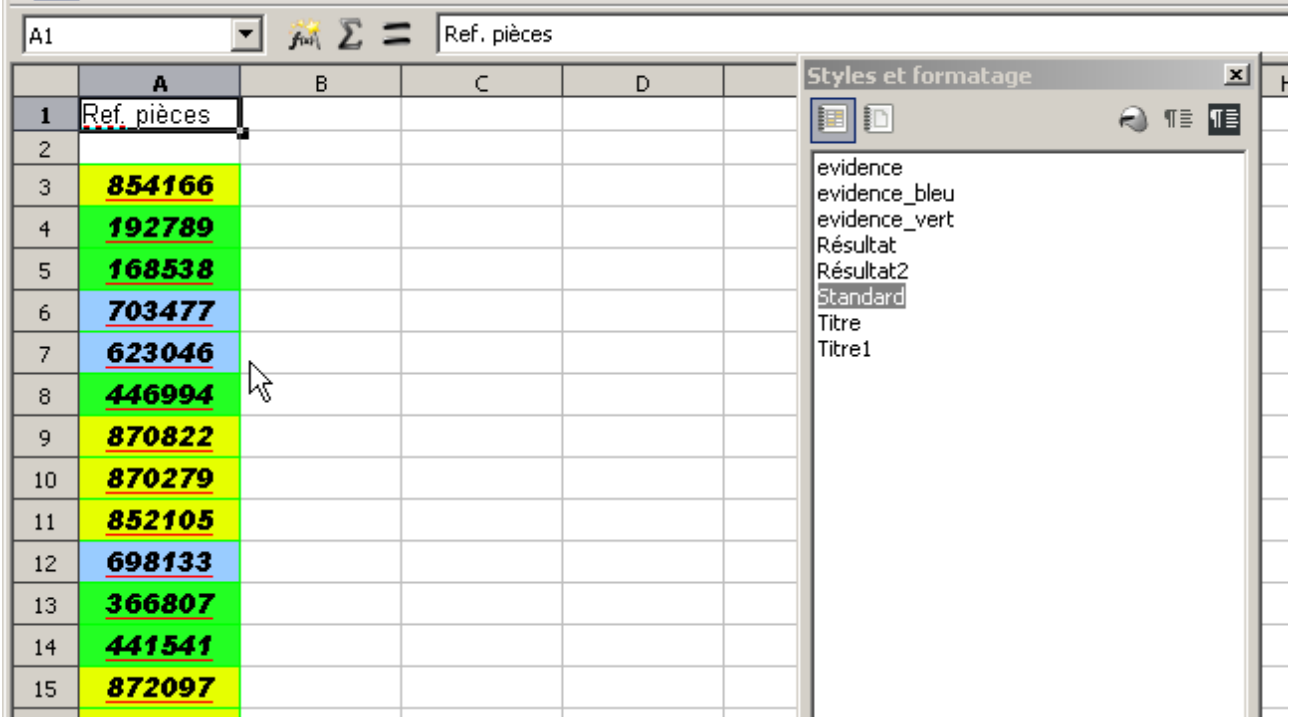

# <span id="page-7-0"></span>**Mise en pratique : format selon une formule**

Soit la feuille suivante :

- En A1, un chiffre entier quelconque
- En B1, un chiffre entier quelconque

Nous allons comparer B1 à A1 selon les critères suivants :

- Si B1 est inférieur à A1, alors fond de cellule vert
- Si B1 est égal à A1, alors fond de cellule bleu
- Si B1 est supérieur à A1, alors fond de cellule rouge

Créez vos 3 formats à partir du style Standard, par exemple.

Appliquons ce format par formule :

a) sélection de B1

b) appel à la commande menu *Format > Formatage conditionnel* :

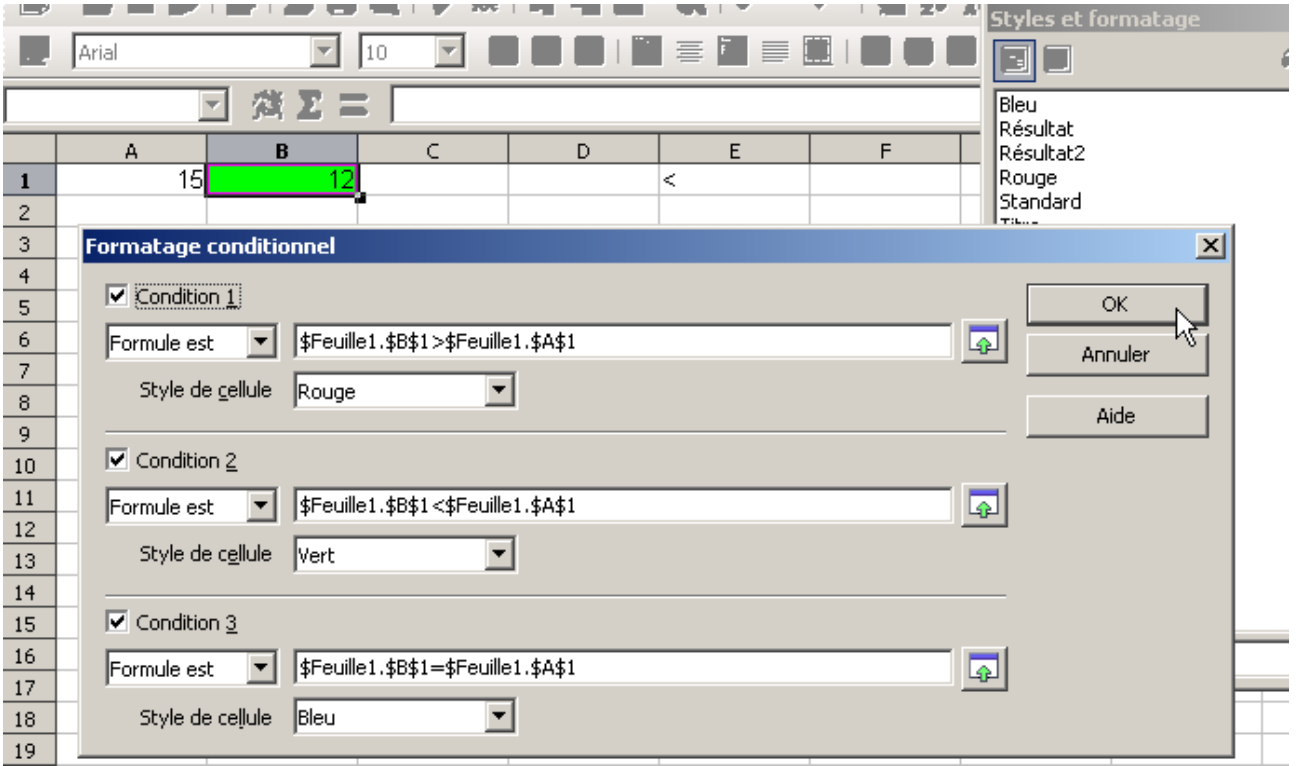

Remarquez que la formule est simple, et ne fait pas appel à une fonction SI ou équivalent ;

Pour que le format voulu soit appliqué, il suffit que la formule retourne la valeur boléenne VRAI.

# <span id="page-8-0"></span>**Exemple de mise en forme conditionnelle**

Internet en général et le forum officiel en particulier regorgent de mise en forme conditionnelle, en voici quelques unes :

1) Doublons :

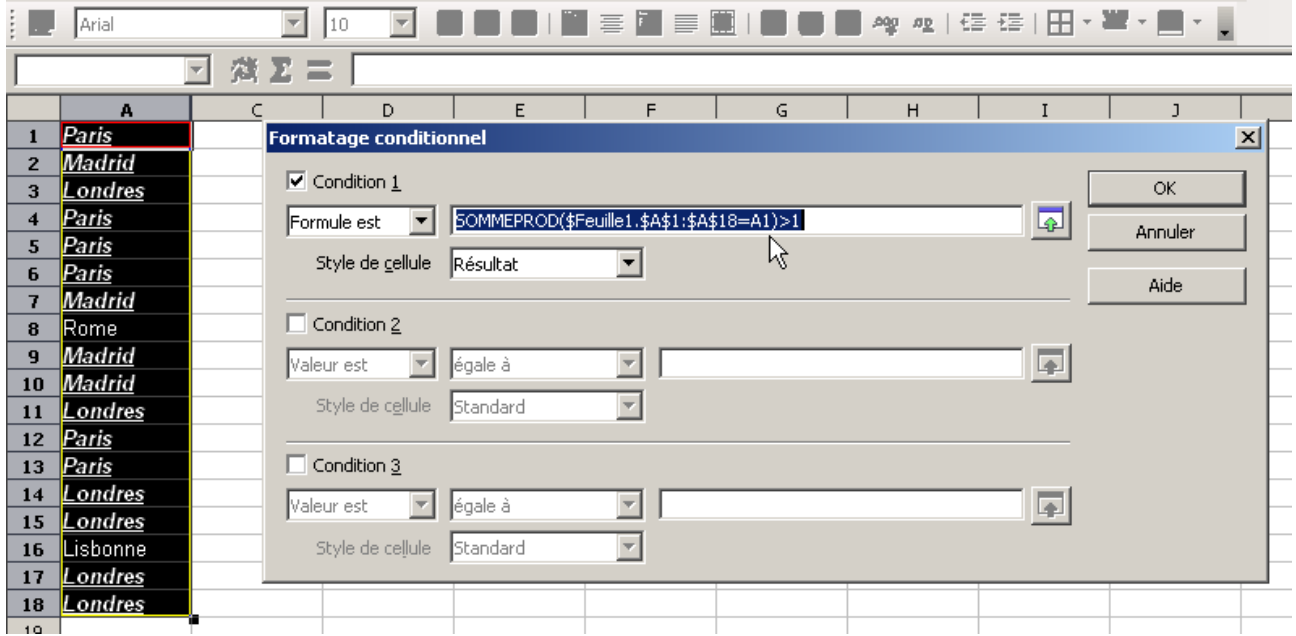

### **Piège** :

Remarquez la formule employée : **=SOMMEPROD(\$Feuille1.\$A\$1:\$A\$18=A1)>1**

La plage a été sélectionnée de A18 jusqu'à A1 ; La formule saisi est donc valable pour la cellule A1

SOMMEPROD va vérifier que la cellule en valeur relative **A1** ne soit pas renvoyée plus d'une fois dans la plage en valeur absolue **\$Feuille1.\$A\$1:\$A\$18**.

Ainsi, le formatage conditionnel pour A1 sera **=SOMMEPROD(\$Feuille1.\$A\$1:\$A\$18=A1)>1** Le formatage conditionnel pour **A2** sera **=SOMMEPROD(\$Feuille1.\$A\$1:\$A\$18=A2)**>1 etc...

Autre possibilité :

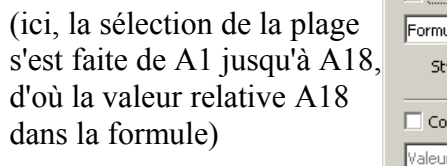

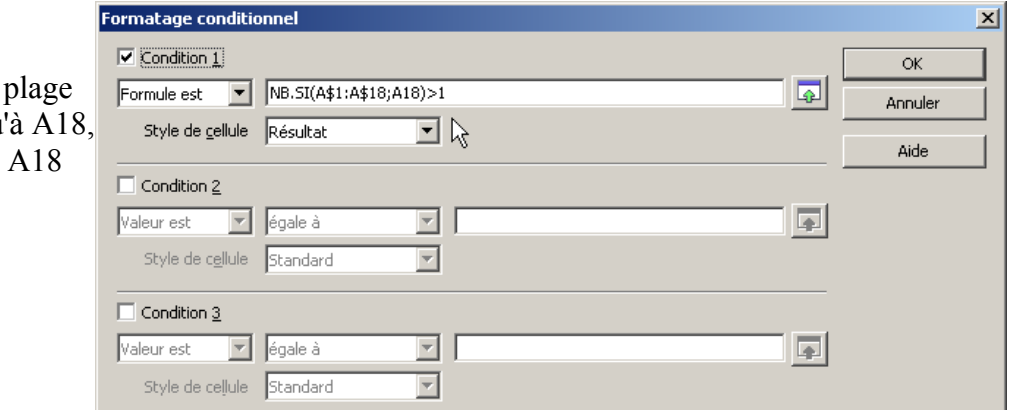

Page 9/12 [Table des matières](#page-1-0)

### 2) Dates

Vérifier les dates limites :

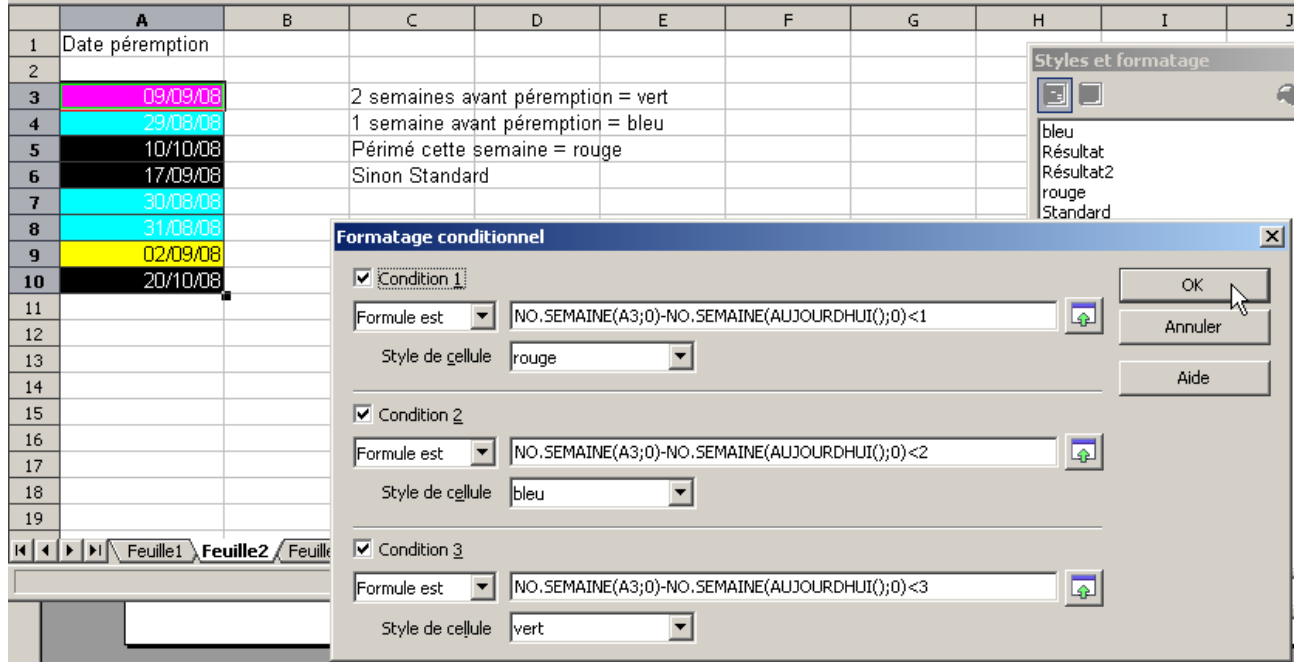

Ce qui donne, une fois la plage désélectionnée :

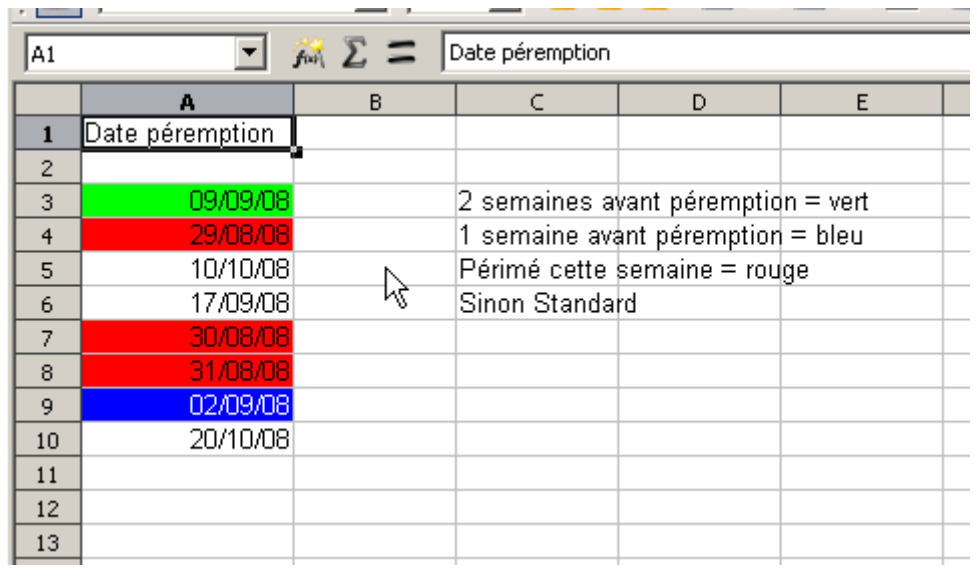

Mettre en évidence les week-end :

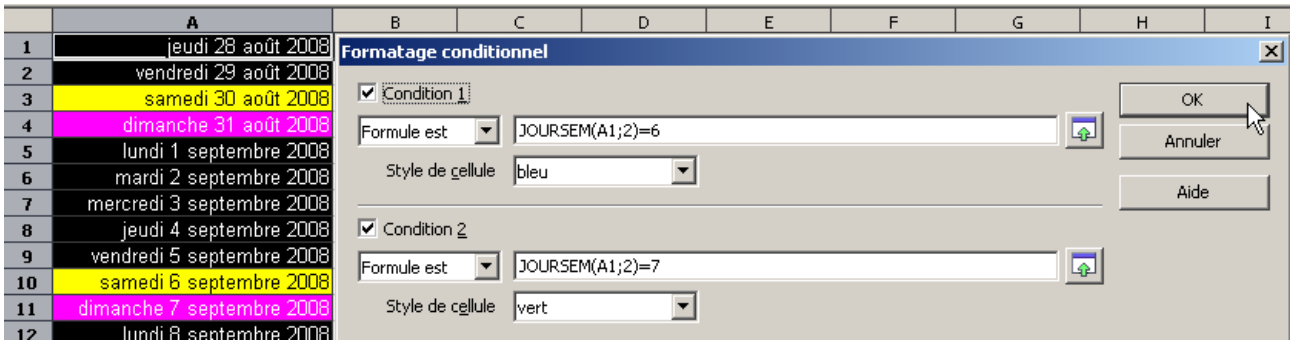

3) Colorer lignes et colonnes

Colorer 1 ligne sur 3 :

Sélectionner les lignes, soit dans une colonne (seules ces lignes seront colorées), soit directement sur les entêtes de lignes (la longueur totale des lignes seront colorées)

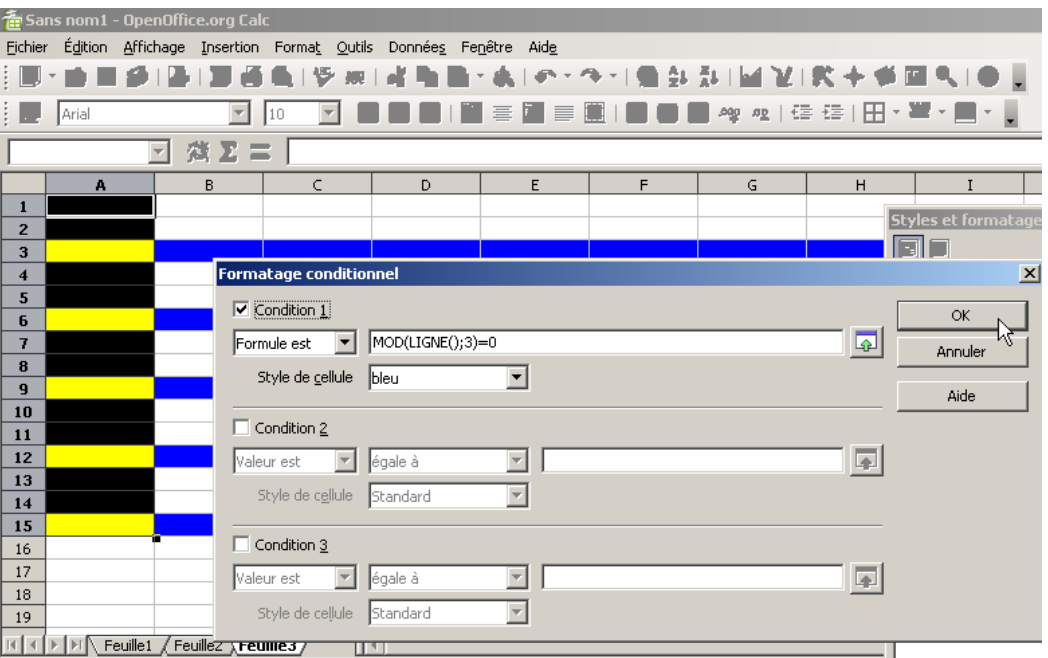

#### Colorer 1 colonne sur 2 :

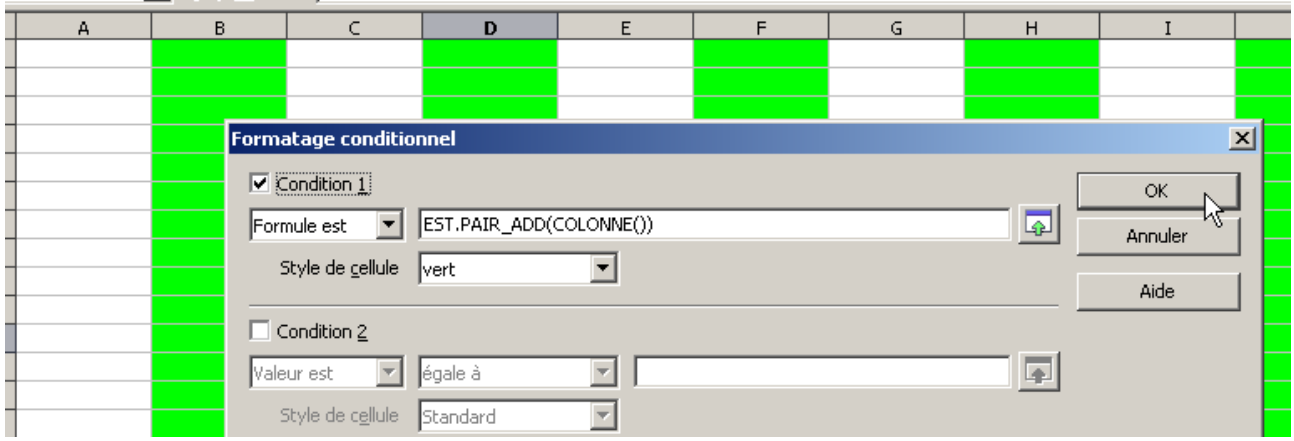

 pour colorer la totalité des colonnes d'un classeur, sélectionner une ligne complète en cliquant sur son entête.

#### 4) Comparaison de valeur

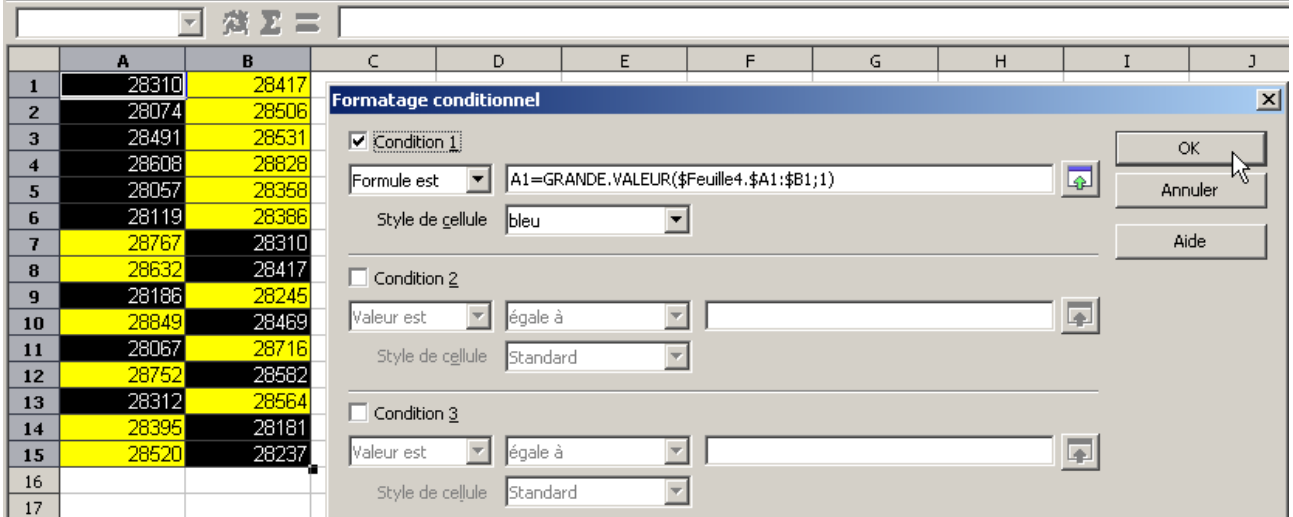

Une nouvelle fois, les valeurs relatives et absolues nous rendent service :

A1 (relative) : est actualisée pour chaque cellule

\$A1:\$B1 (absolue/relative) : les colonnes sont figées, les lignes sont actualisées.

**Astuce** : pour créer une mise en forme conditionnelle par formule, le plus simple peut être déjà de créer la formule via l'assistant de formule (icône *Fx*), afin de tester le fonctionnement de celle-ci avant de s'en servir pour faire votre MFC.

Les variantes étant infinies, je vous laisse maintenant faire votre chemin dans le formatage conditionnel, en espérant que ce tutoriel vous a apporté les réponses à vos questions...